# The DPR Process for

# **Community Mental Health Centers**

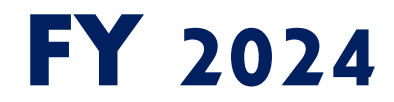

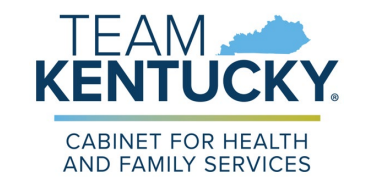

**DEPARTMENT FOR BEHAVIORAL HEALTH, DEVELOPMENTAL AND INTELLECTUAL DISABILITES**

# **Department Periodic Reports**

- Department Periodic Reports (DPR) are required throughout the fiscal year from our Community Mental Health Centers (CMHCs) to report how allocated funds/services disclosed at Plan and Budget have been utilized.
- **The reports consist of DBHDID forms that are submitted** through the Central Login web-based application.
- Current DPR information and forms can be accessed from the DPR Information page at [http://dbhdid.ky.gov/cmhc/dpr.aspx.](https://dbhdid.ky.gov/cmhc/dpr.aspx)

# **DPR Master List**

- **Each regional CMHC has specific reporting requirements.**
- The Master List identifies the CMHC's required reports (forms) for the fiscal year. There are two versions of the Master List.
	- Department Periodic Reports, Master List This version is a more detailed listing of all forms that are due for the region, listed by DBHDID division, and includes the following: due date, the date the form was submitted, and the date the form was approved by the assigned DBHDID staff member.
	- Department Periodic Reports, Master List with Due Dates This listing contains the due date(s) for each form and the DBHDID staff member assigned as the approver of the form.

# **DPR Master List (cont.)**

Directions: DPR Master List

### STEP 1

Access Central Login at [https://login.dbhdid.ky.gov/Secure/Login.aspx](https://login.dbhdid.ky.gov/Login/Secure/Login.aspx) using the assigned username and chosen password.

Once logged in, the Central Access menu will appear with the user's assigned **Role(s)**.

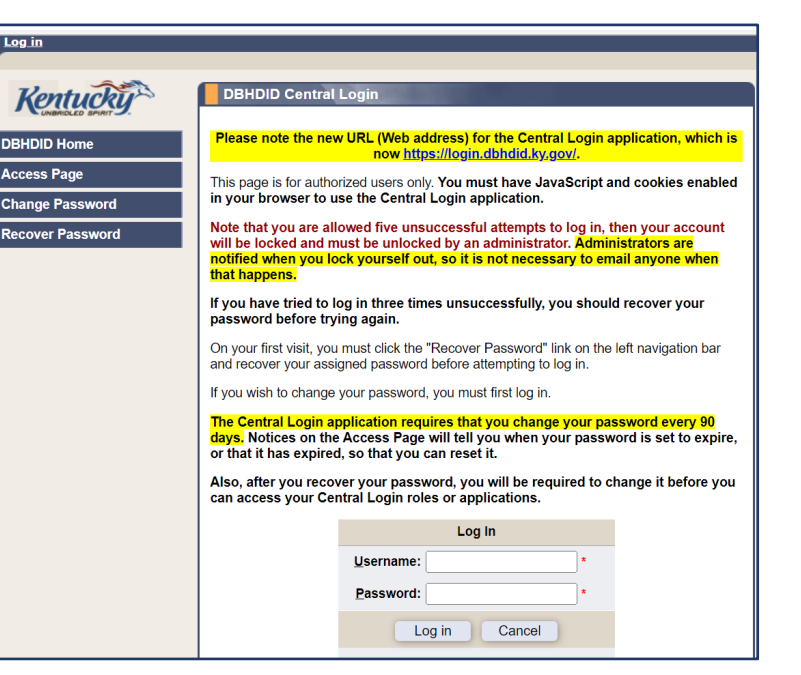

### STEP 2

### Select Reports and Upload – Region (#).

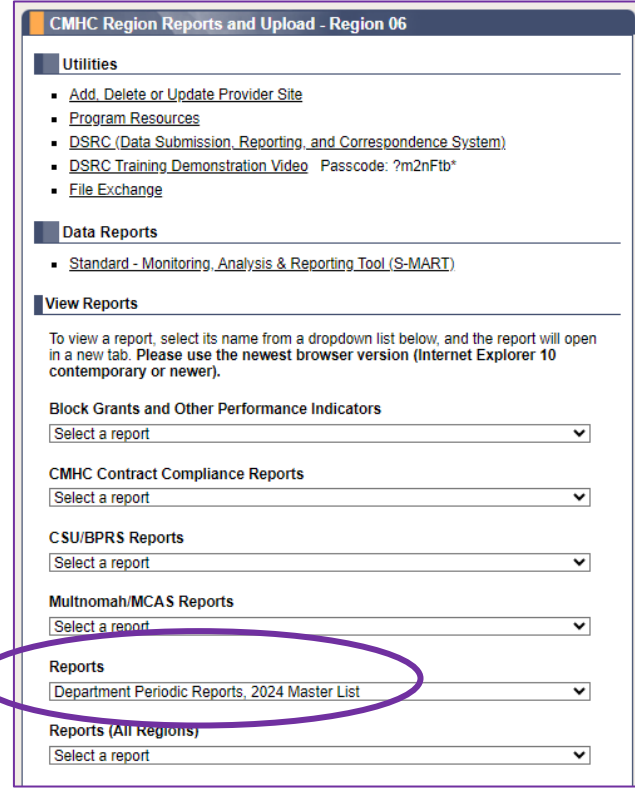

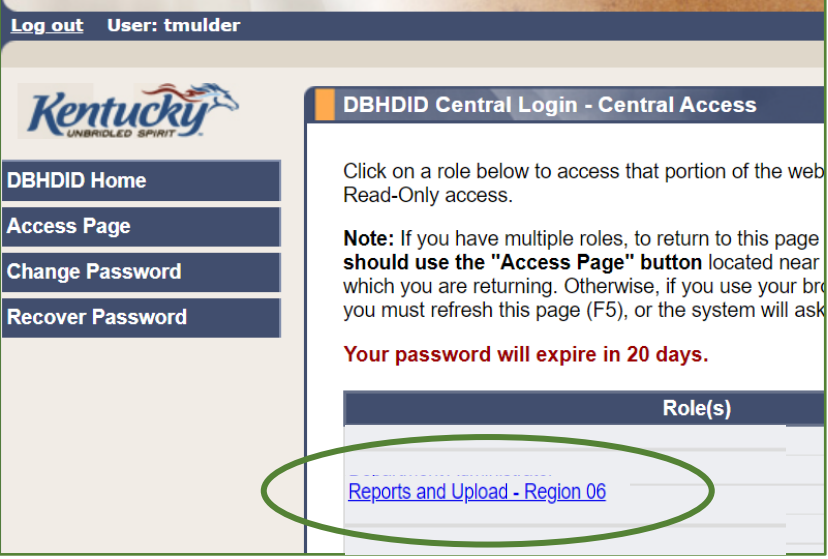

STEP 3

- Select the preferred Master List from the Reports drop-down menu.
- The report will generate automatically and open in the software program, SSRS Reports.
- The use of SSR Reports is new to FY 2024. The the screen will look a little different than in the past.
- The report can now be saved and/or printed for reference.

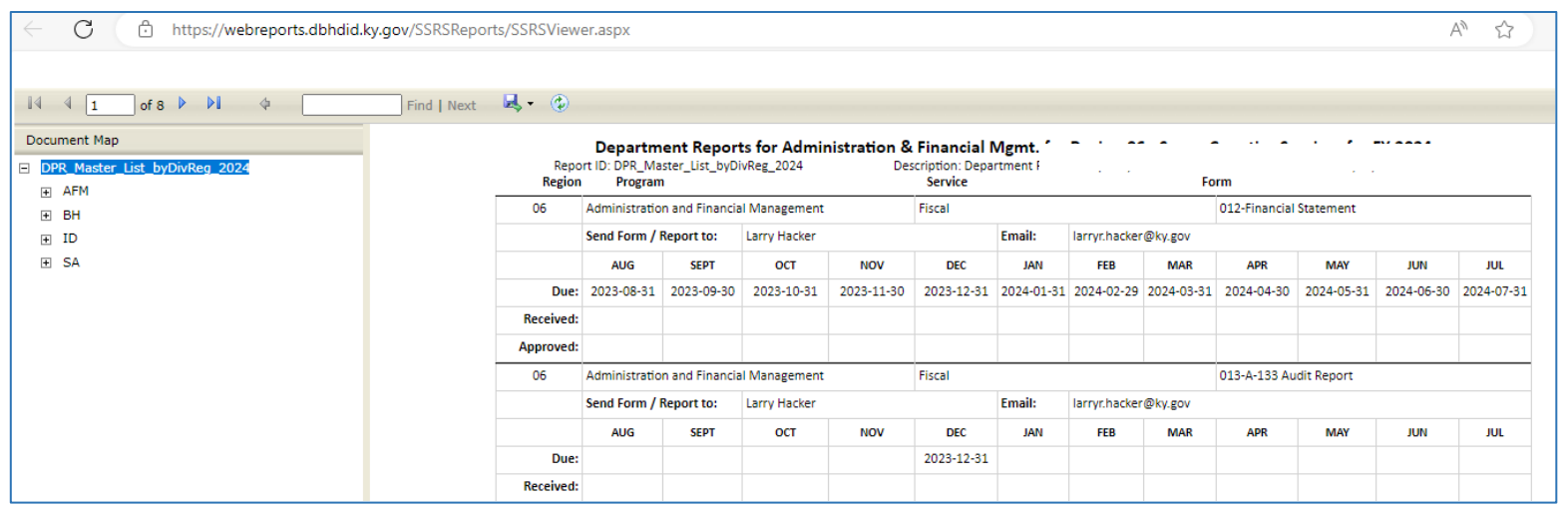

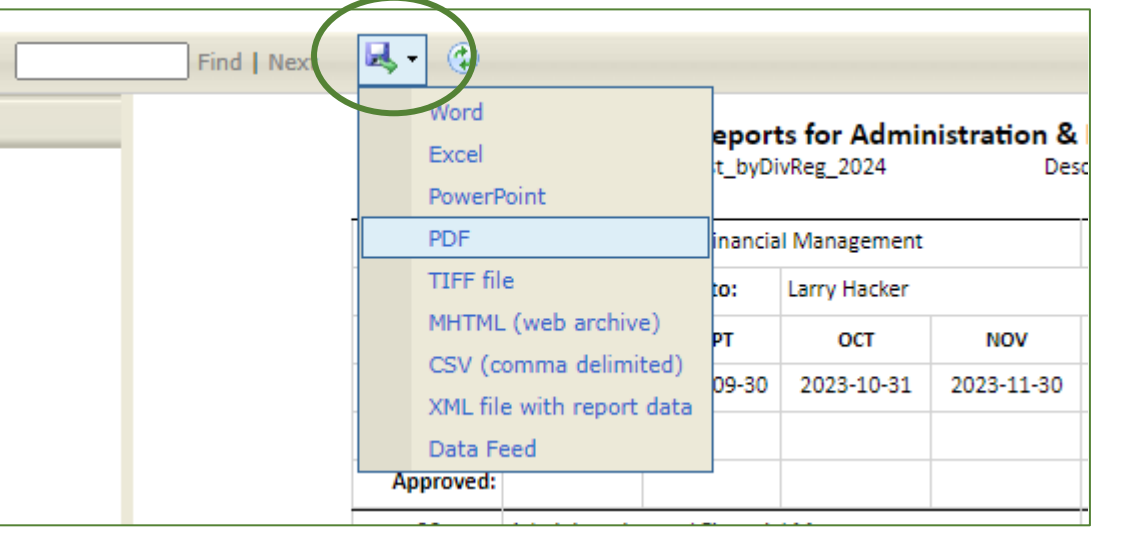

### STEP 4

- Select the EXPORT Dropdown Menu at the top of the page.
- Select the preferred file format.
- The report will download and can be saved and/or printed.

### Department Periodic Reports, 2024 Master List

The staff member listed as the recipient is the contact person for questions related to the form.

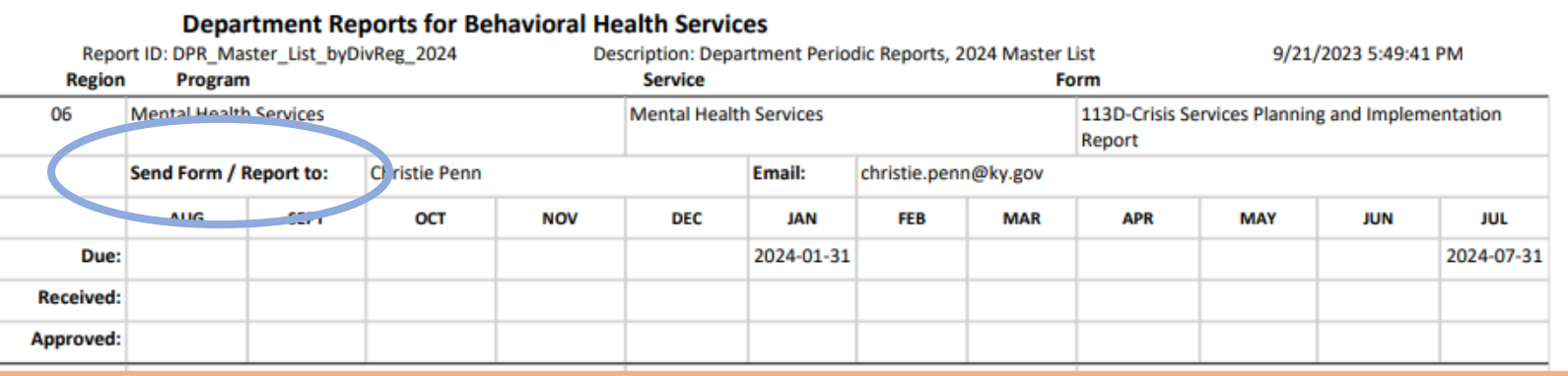

### Department Periodic Reports, 2024 Master List with Due Dates

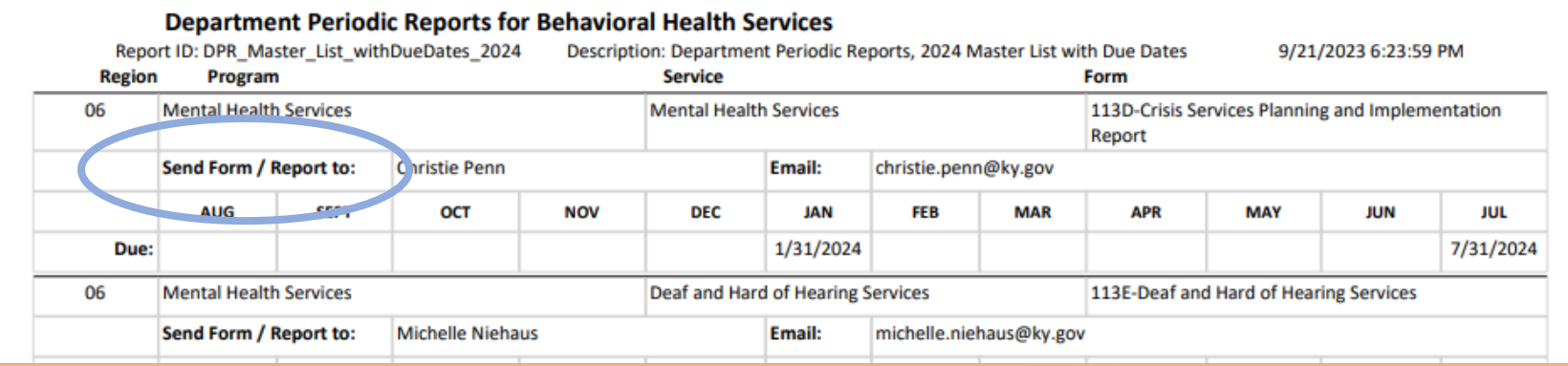

- **Forms Library By utilizing the DPR Master List, the required forms for the** region can be downloaded.
	- All FY 2024 forms are found by selecting Forms Library under the General Information section of the Department Periodic Reports Information page of the DBHDID website at <http://dbhdid.ky.gov/cmhc/dpr.aspx>.

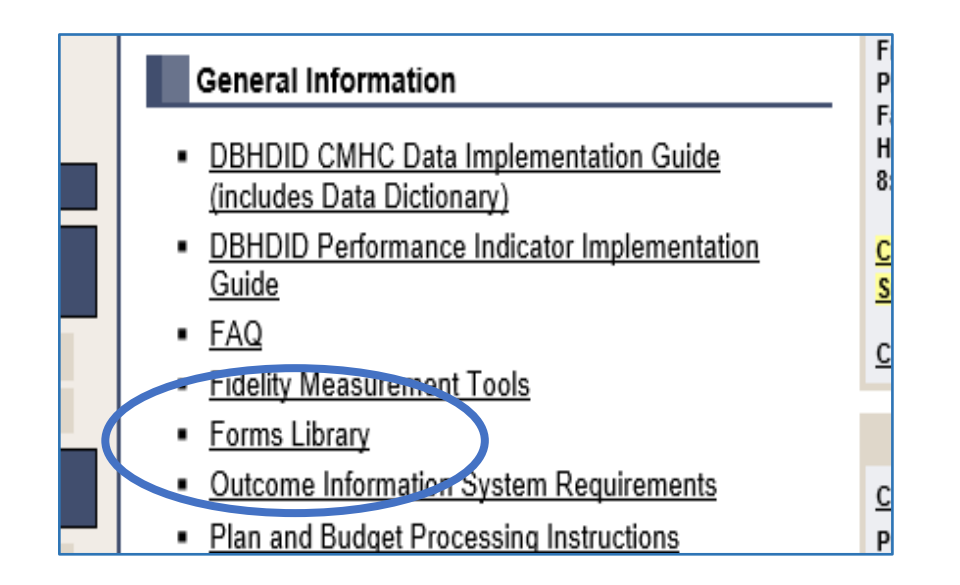

### **Forms Library (cont.)**

- **The Forms Library defaults to display all forms in order by** number. The display method can be changed to an alphabetized list by name, or it can be specified by division.
- **All forms are either a Microsoft Word or Microsoft Excel file,** except 113H-iHope Project Report Form, which is a PDF.
- **Depending on the internet browser used, once a form is** chosen from the list, the file will download automatically, or there will be a prompt to download.
- All required information should be fillable. If you find that a required field is not, please contact Tracey Mulder at [Tracey.Mulder@ky.gov.](mailto:Tracey.Mulder@ky.gov)

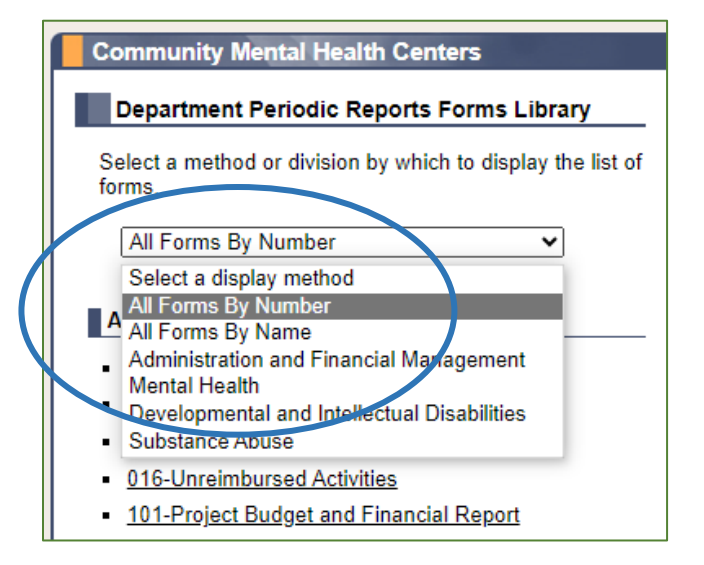

- **FY 2024 FORMS** DPR forms have been updated for 2024 to include a new header. The form number and state fiscal year (SFY) are still located in the top right corner.
	- The new layout includes a Reporting Information section at the top of the form.
		- Please include the information of the person who completed the report as the submitter, should the approver of the form have any questions.
	- Note: The DPR Forms Library contains the most recent version of the FY 2024 forms. Please be sure to download this version, as updates could have been made since the Plan and Budget reporting period.

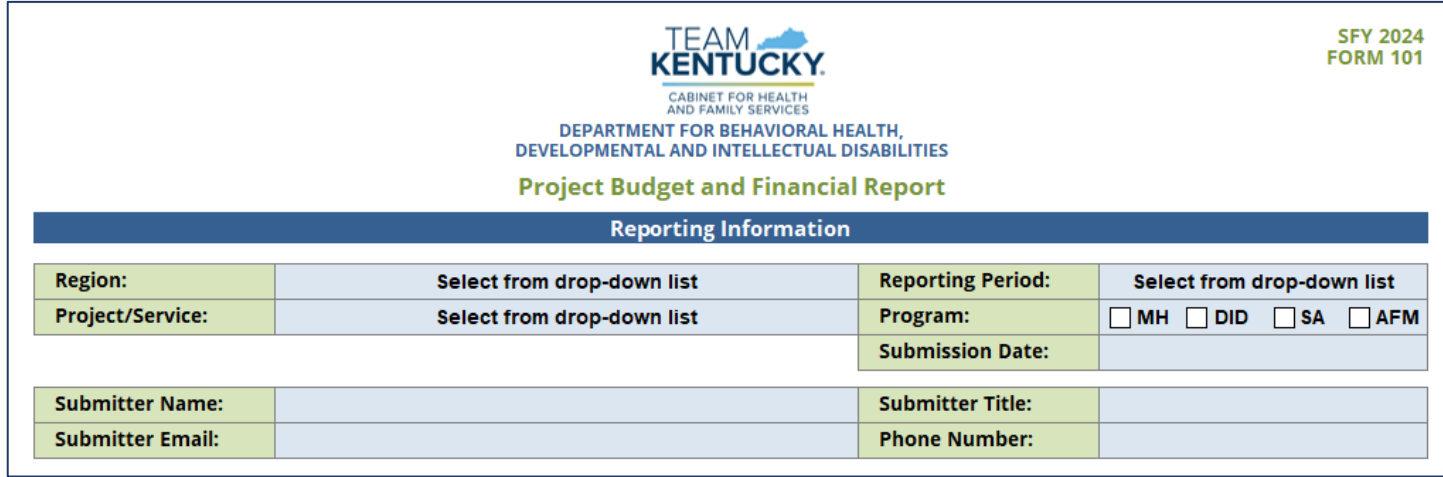

### **FY 2024 Forms (cont.)**

- **Funding codes have been updated, which** changed due to the reorganization of the Division of Behavioral Health within DBHDID last year.
- **All Excel forms now include an Instructions** worksheet/tab.
	- $\circ$  If the form has a corresponding instructions document it is embedded on this worksheet for referral.

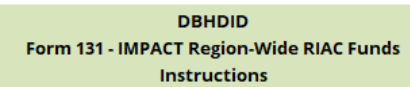

### **Budget and Expense Report**

Form 131 consists of two worksheets/tabs. The **Budget and Expense Report** is completed as a planning and as an implementation report semi-annually by January 31<sup>st</sup> and July 31<sup>st</sup>.

### To Complete the Reporting Information

Select the Region from the dropdown list Select the Reporting Period from the dropdown list. Enter date the report is uploaded to Central Login in the designated Submission Date cell. Complete the Submitter Name, Title, Email address, and Phone Number in the designated cells.

### **Year-End Expenditures Report**

The Year-End Expenditures Report is completed as an addendum to the Budget and Expense Report.

The Reporting Information section will autofill from the same fields on the Budget and Expense Report. All autofill, and all calculations completed.

The Funding Source will need to be completed for each line item.

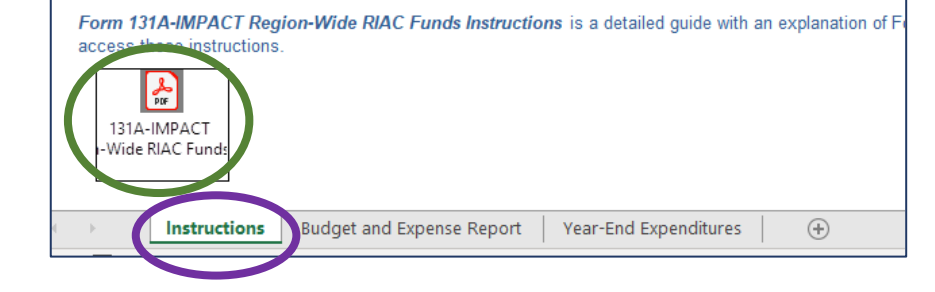

### **FY 2024 Forms (cont.)**

The two main financial forms, 117-MH Financial Planning and Implementation Report and 160-Substance Use/Misuse Financial Planning and Implementation Report have undergone the most changes.

- **Extra>** Please review Form 117A-MH Financial Planning and Implementation Report Instructions for details specific to **Form 117** prior to completion.
- **Extra>** Please review Form 160A-Substance Use/Misuse Financial Planning and Implementation Report Instructions for details specific to Form 160 prior to completion.
- A feature new to Forms 117 and 160 for FY 2024 is the ability to freeze the cell directly below the funding column headings, to allow the headings to stay visible on the screen while completing the report.

### **FY 2024 Forms (cont.)**

Directions: Freeze line 19 on Forms 117 and 160

- After completing the Submitter's Phone Number, tab to the next cell (line 19 on both forms).
- Before freezing, scroll the page up so that the headings are visible at the top of the screen.
- Select View from the toolbar.
- Select the Freeze Panes menu from the ribbon, then select Freeze Panes from the list.

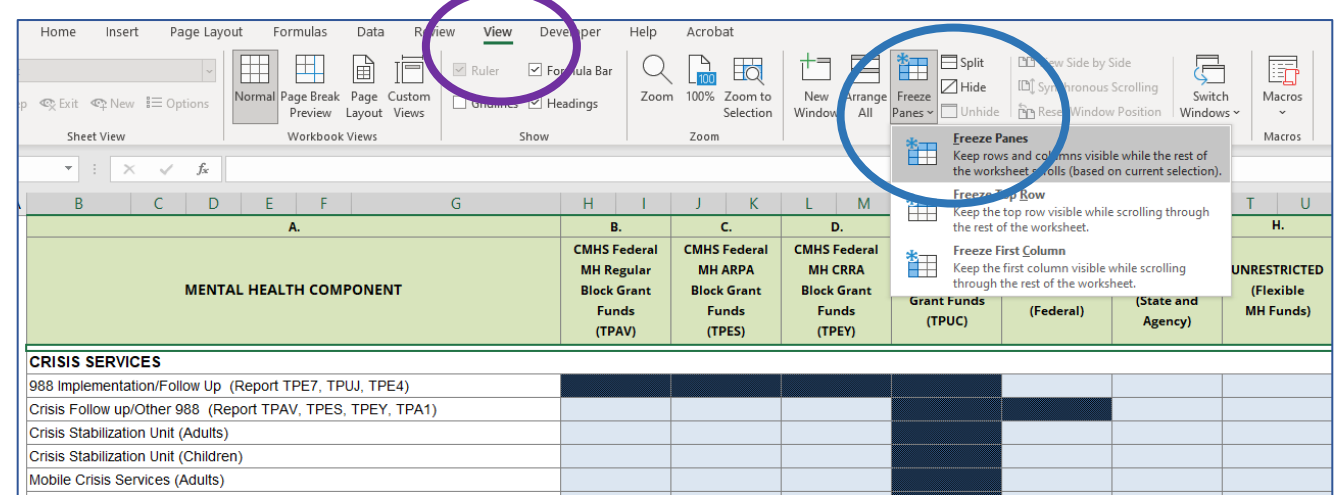

# **DPR Submission Process**

Completed DPR forms must be submitted to DBHDID for approval through the Central Login application.

### Directions: DPR Submission

- Log into the Central Login application.
- **Once logged in, select DPR Submission Region**  $#$ **.**
- The Department Period Reports File Submission page will now be open.
	- $\circ$  Verify the title of the page before uploading. This should not be the DBHDID Annual Plan and Budget Submission page.

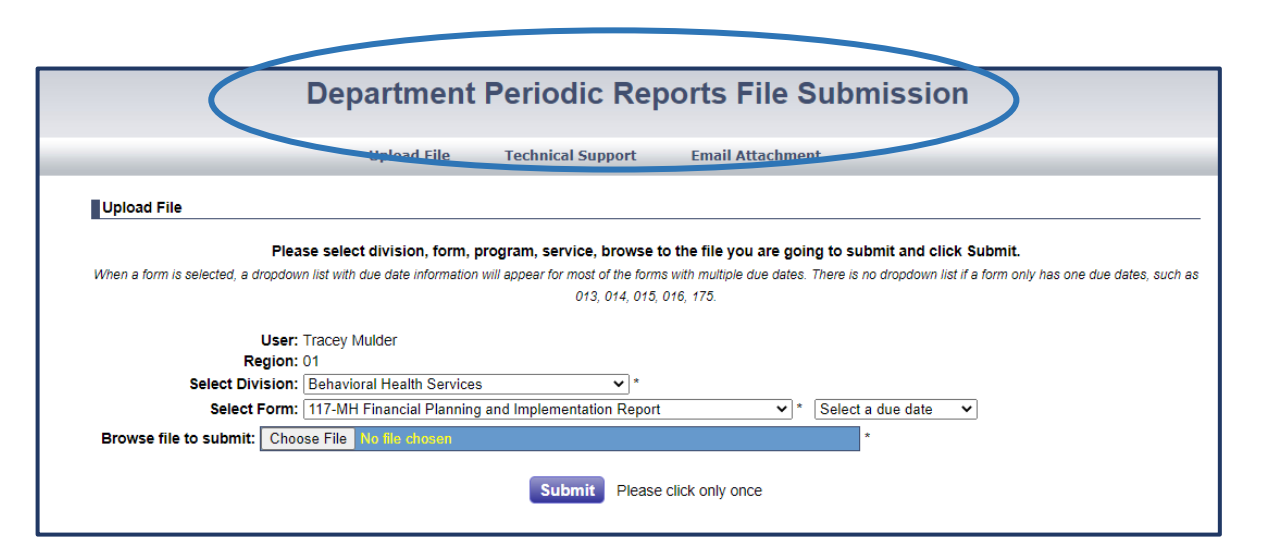

# **DPR Submission Process (cont.)**

- Select the **Division** for which the  $P \&$ B form is assigned.
- The FY should default to 2024.
- Select the Form to be submitted from the drop-down list.
- Note: For Forms 101 and 102, the Service must also be selected.
- Choose the File to be uploaded.
- **Press the Submit button.**

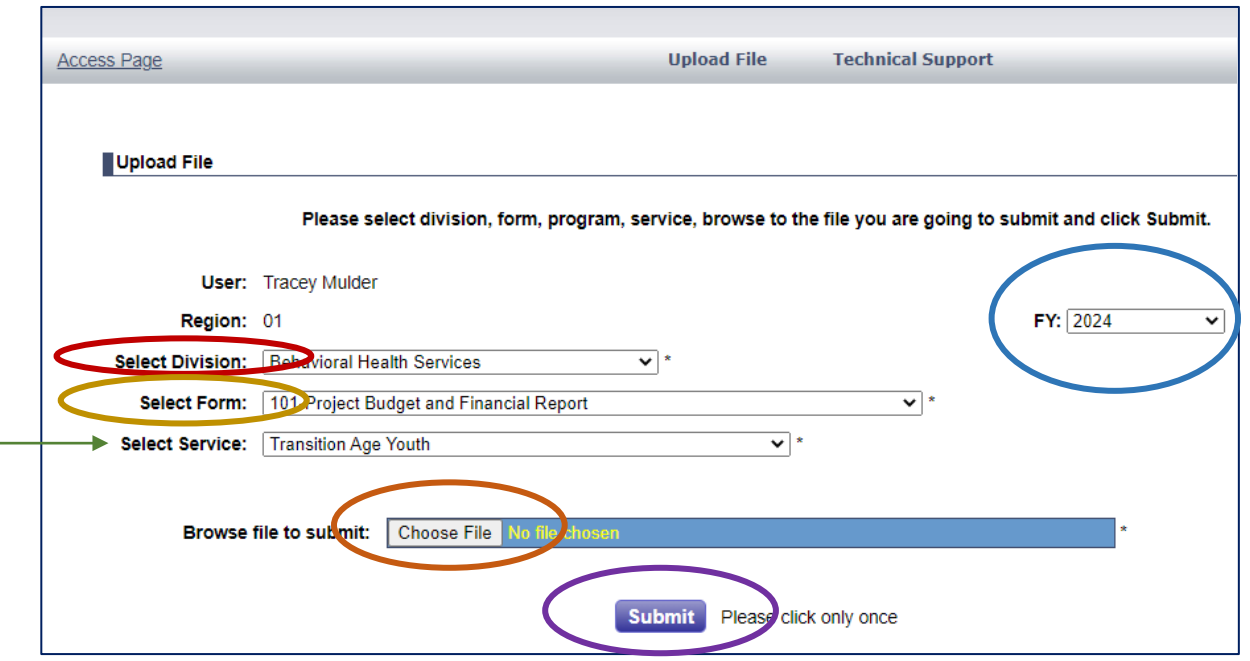

# **Revised**

- **DPR Submissions** If a revision is necessary to a DPR form that has already been submitted, the revised document can also be uploaded through Central Login.
	- The system attaches the submission date to the name of the file.
	- If a revised submission is performed on the same date as the original, the new submission will overwrite the original (because its file name will be the same).
	- If a revised submission is performed on a date following the original submission date, there is no overwrite of the original and both files are saved (because the files have different file names).

### **DBHDID Contact Information**

**If you need assistance with the DPR process or the functionality of a form, please contact Tracey Mulder.**

> **Tracey.Mulder@ky.gov Desk Phone: 502-782-0153**

> > **Thank you!**